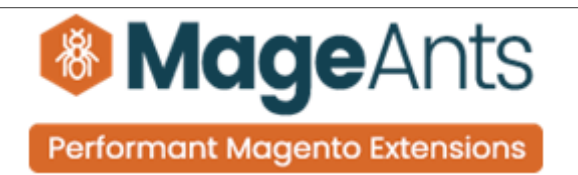

# **Wholesale Configurable product**

FOR MAGENTO 2

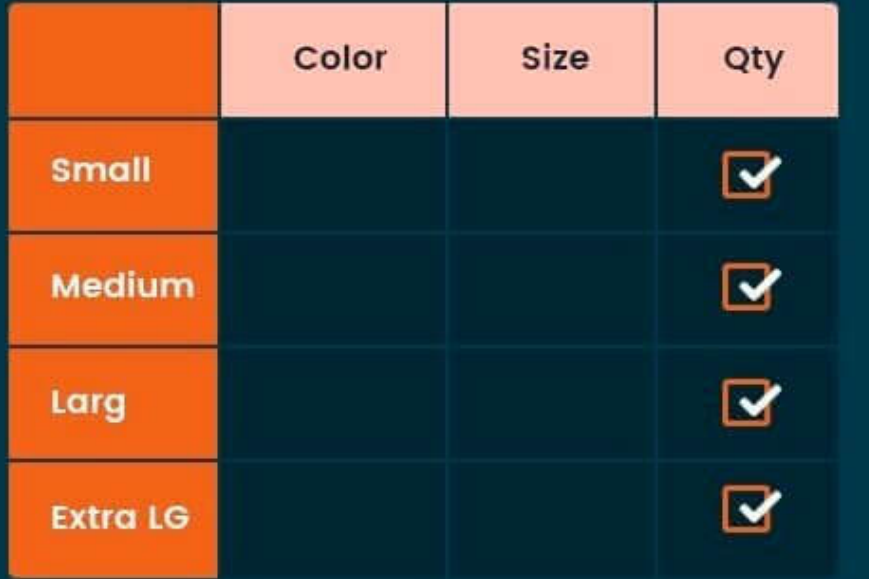

### **SUPPORTED VERSION 2.0, 2.1, 2.2, 2.3**

[Wholesale configurable product – Magento 2](https://www.mageants.com/wholesale-configurable-product-for-magento-2.html)

#### USER MANUAL

Supported Version: 2.0, 2.1, 2.2, 2.3

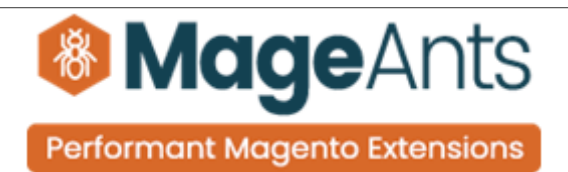

## Table Of Contents

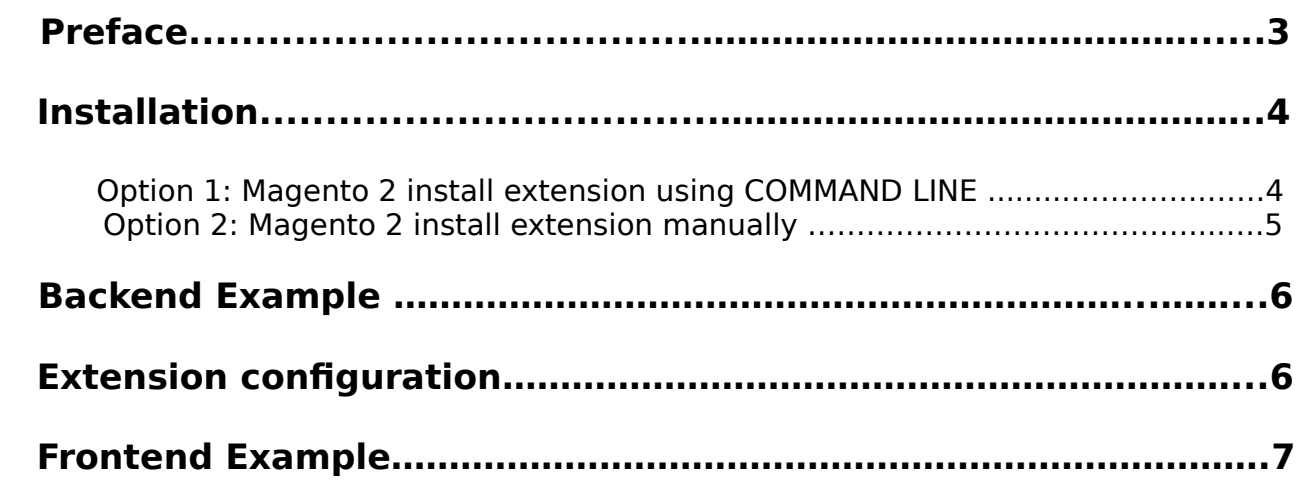

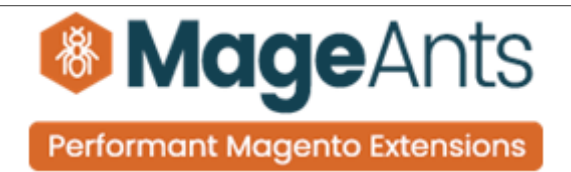

#### <span id="page-2-0"></span> **Preface**

- Wholesale Configurable Product is a perfect extension for the wholesale customer who wants to add multiple children products to cart at once.
- Showing all associated products in a grid table view which allows wholesale customers to order and add all chosen items to cart at once.
- Support Advanced Tier Price and Special Price.
- Work with default Color swatch function with clickable options So customers can see images of children products by clicking the options in the table.
- Store owners can configure to choose which customer group to show this wholesale display.
- Show SKU, Availability, Unit Price, Tier Price, Subtotal in the table.
- Reduced time for searching and selecting wanted products.
- This extension helps customers to place order quickly, which is very useful for customers.
- User Friendly and flexible configuration.
- Total selected quantity will be shown in details based on options of the first attribute.

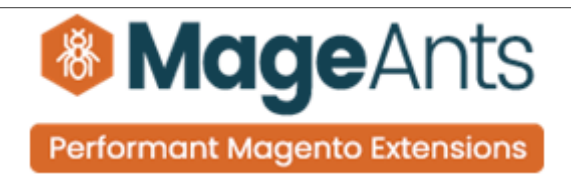

#### <span id="page-3-1"></span>**Installation:**

There are two ways of installing extension in magento2.

 1) Using COMMAND LINE. 2) Manually install extension.

<span id="page-3-0"></span>**Option 1:** Magento 2 install extension using COMMAND LINE (Recommended).

Follow below steps to install extension from the command line.

- **Step 1:** Download the extension and unzip it.
- **Step 2:** Upload it to code directory in your magento installation's app directory. If code directory does not exists then create.
- **Step 3:** Disable the cache under System → Cache Management.
- **Step 4:** Enter the following at the command line: php bin/magento setup:upgrade php bin/magento setup:static-content:deploy
- **Step 5:** Once you complete above steps log out and log in back to the admin panel and switch to Stores → Configuration → Mageants → Configurable Product Wholesale. The module will be displayed in the admin panel.

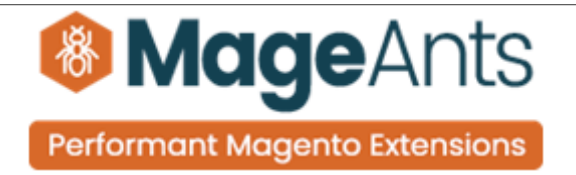

- <span id="page-4-0"></span>**Option 2: Magento 2 install extension manually.**
- **Step 1:** Download the extension and unzip it.
- **Step 2:** Upload it to code directory in your magento installation's app directory. If code directory does not exists then create.
- **Step 3:** Disable the cache under System → Cache Management Edit app/etc/config.php file and add one line code: 'Mageants\_Configurable Product Wholesale'  $\rightarrow$  1
- **Step 4:** Disable the cache under System → Cache Management
- **Step 5:** Once you complete above steps log out and log in back to the admin panel and switch to Stores → Configuration → Mageants → Configurable Product Wholesale, the module will be displayed in the admin panel.

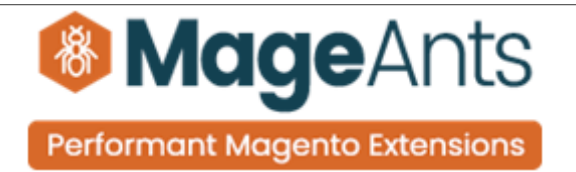

#### <span id="page-5-1"></span>**Backend example**

- After Installation of Extension login to magento admin panel to set configuration of the extension.
- As per below screen shot you can set all the settings here.

#### <span id="page-5-0"></span> **Extension Configuration**

As per below screen shot you can set all the Wholesale Configurable Products settings here.

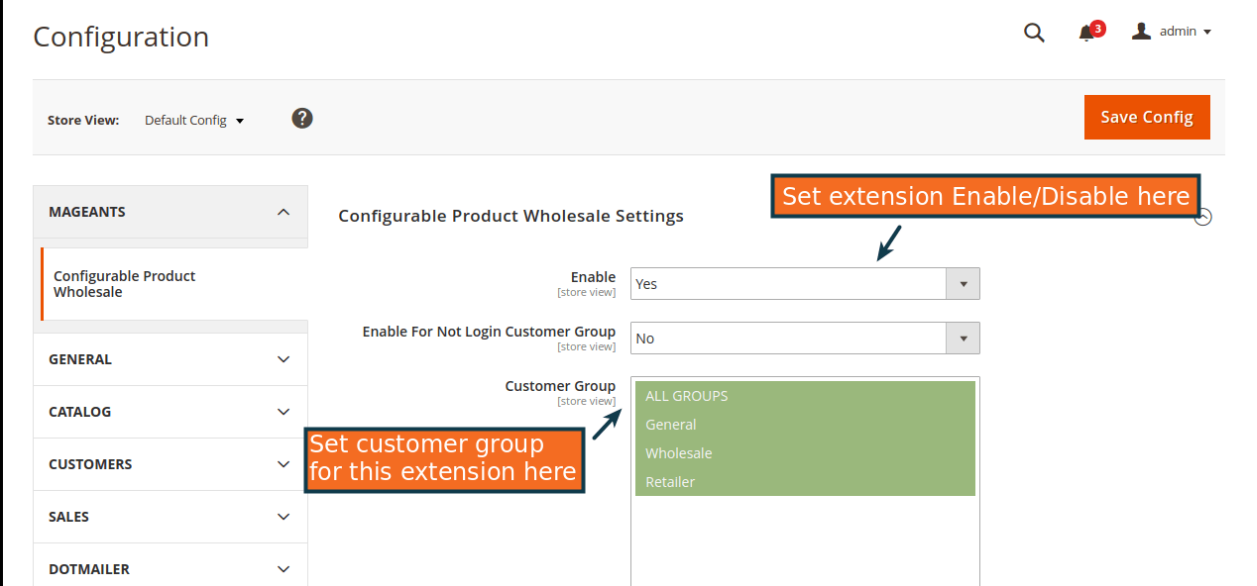

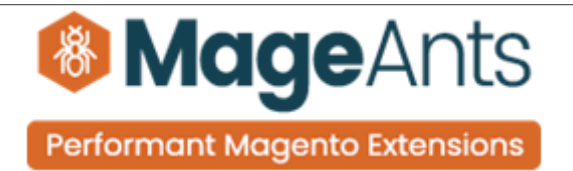

#### <span id="page-6-0"></span> **Frontend example**

Here, Customers showing all associated products in a grid table view which allows wholesale customers to order and add all chosen items to cart at once.

#### **Frontend Side Web view**

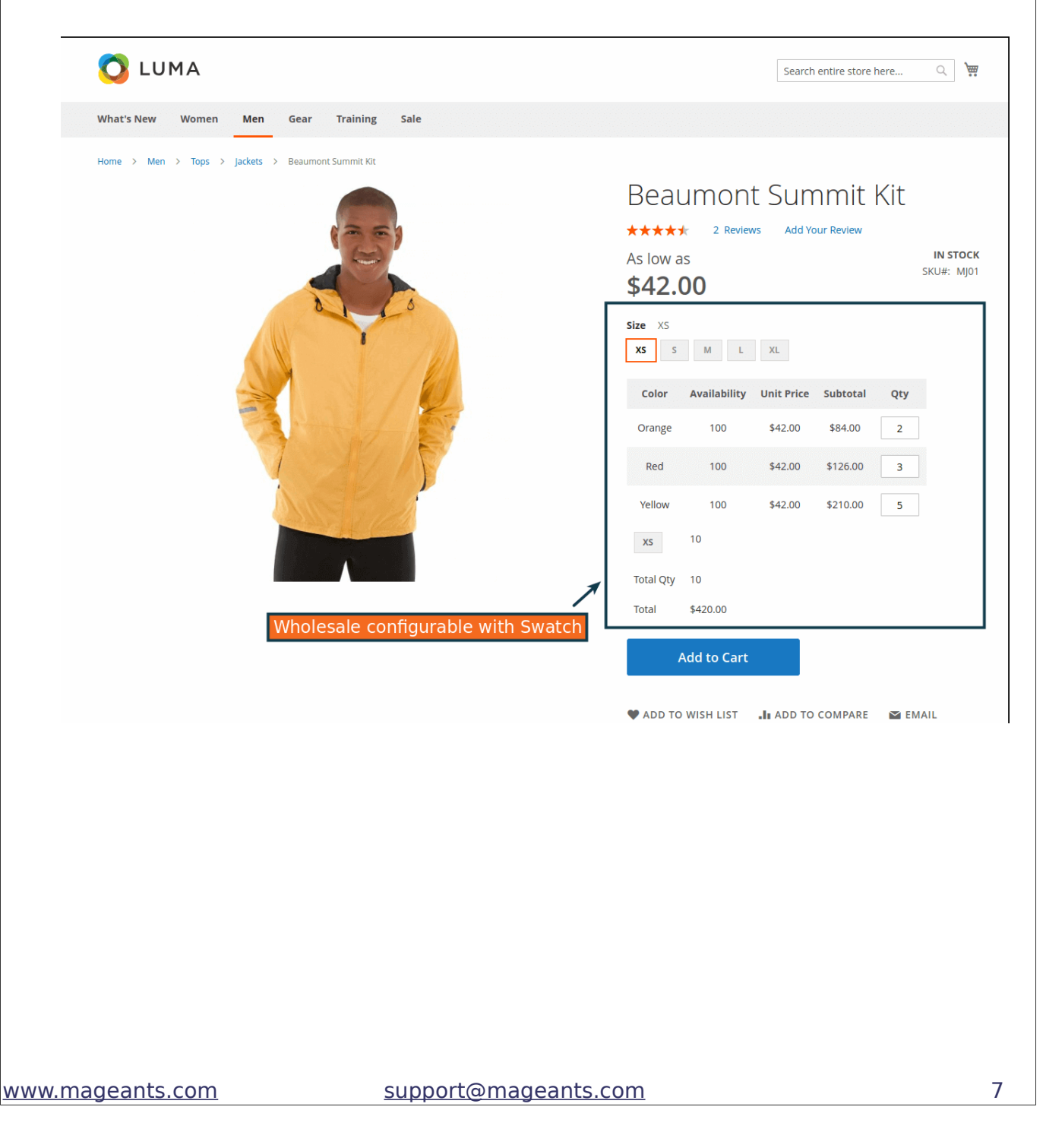

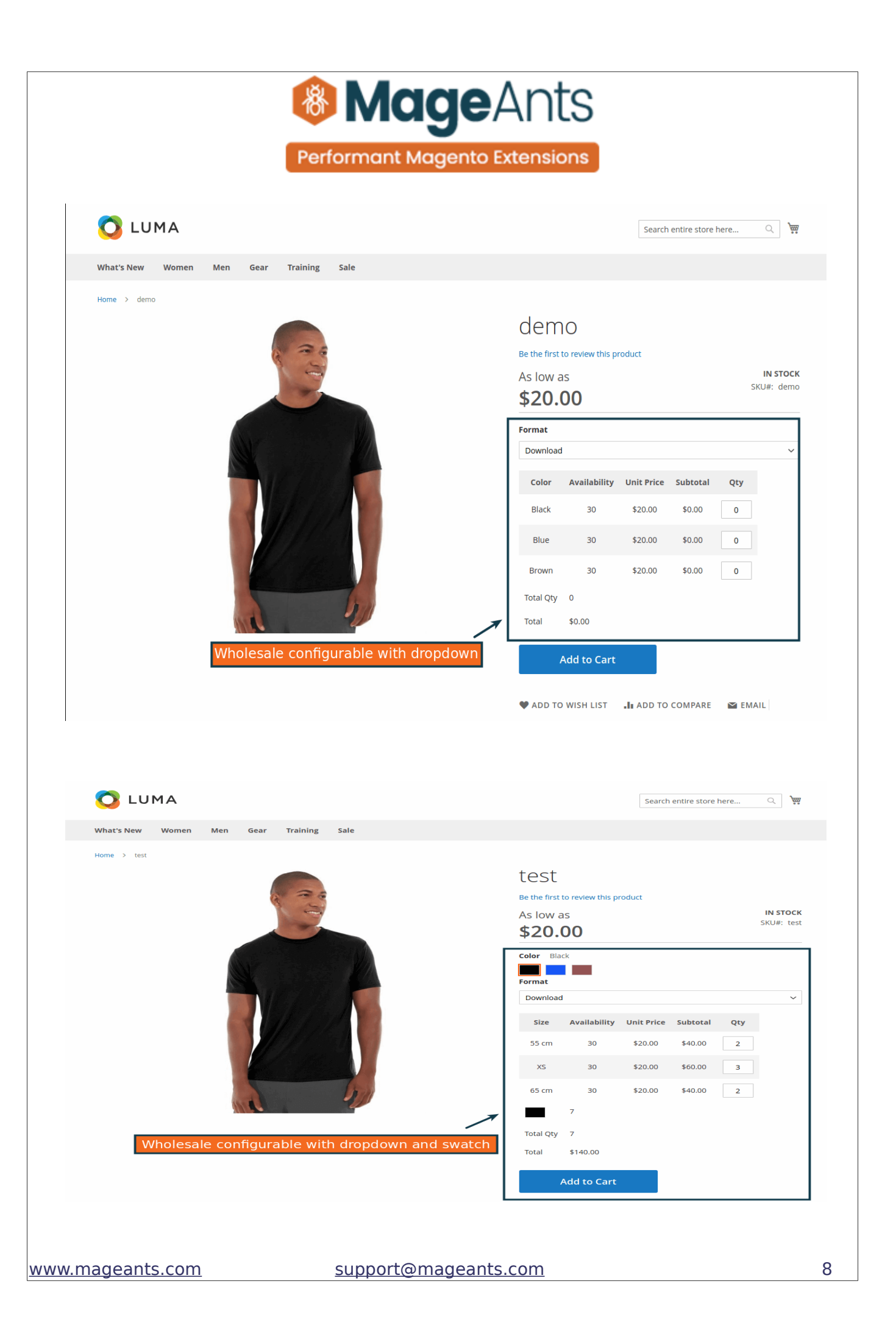

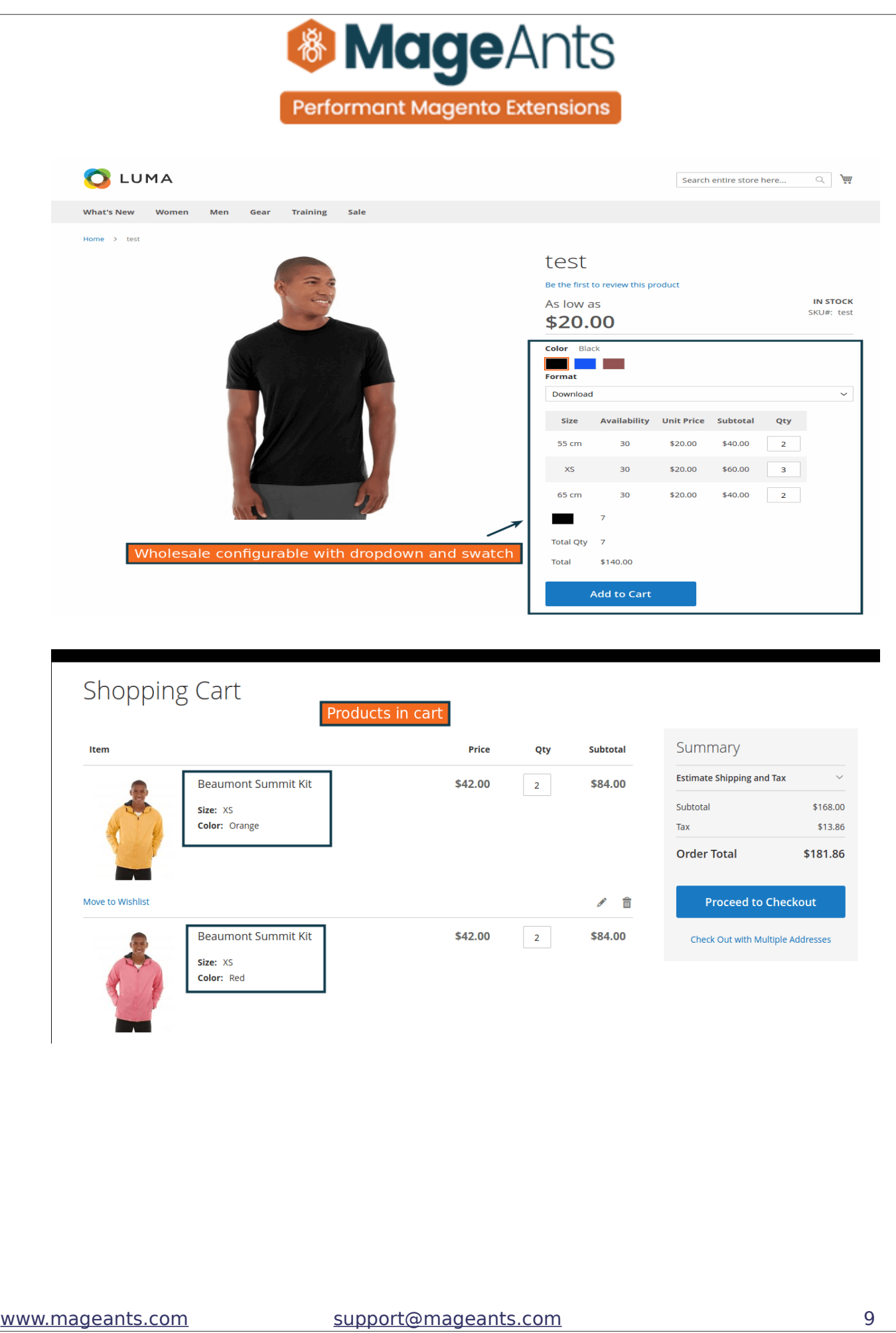

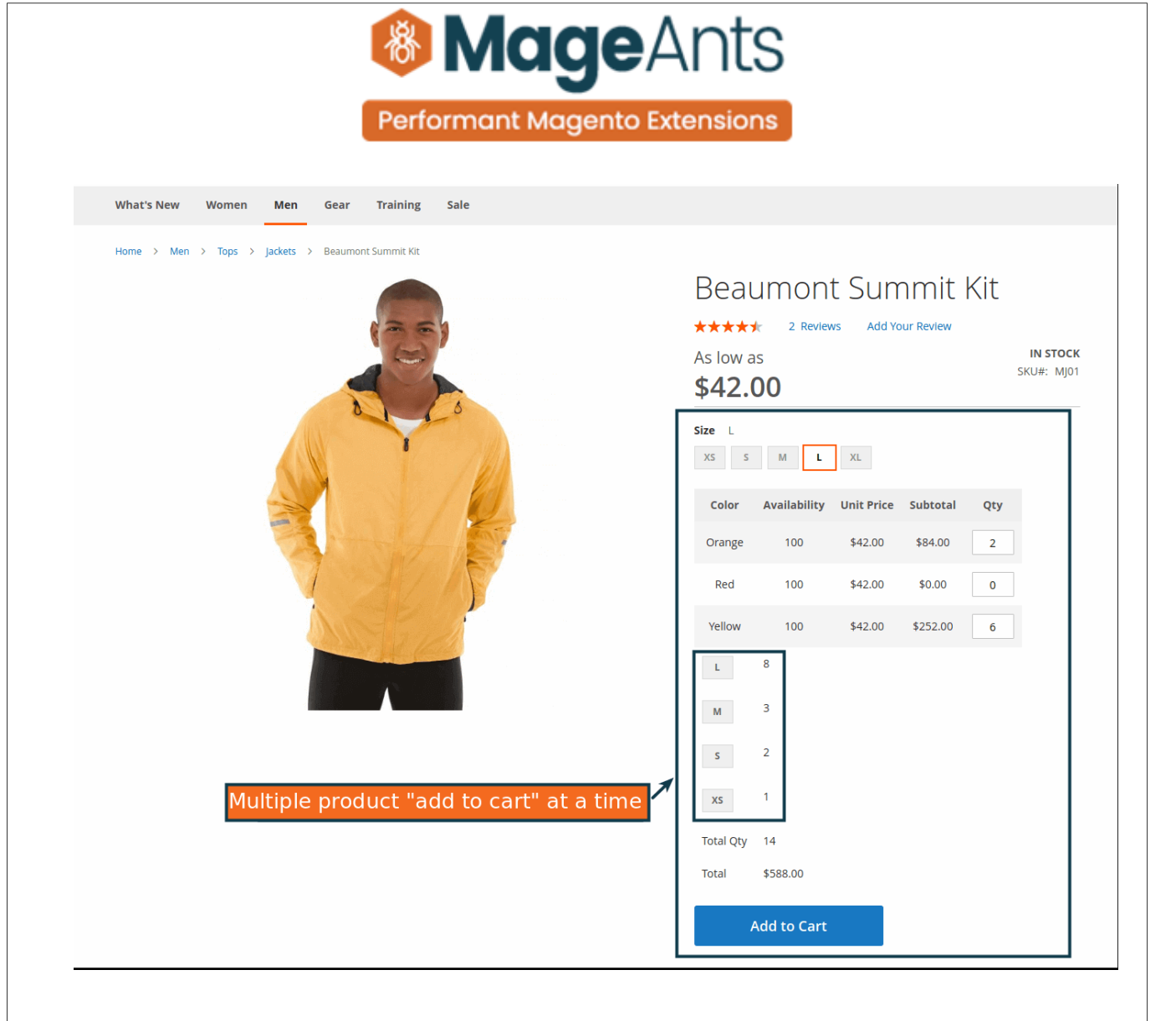

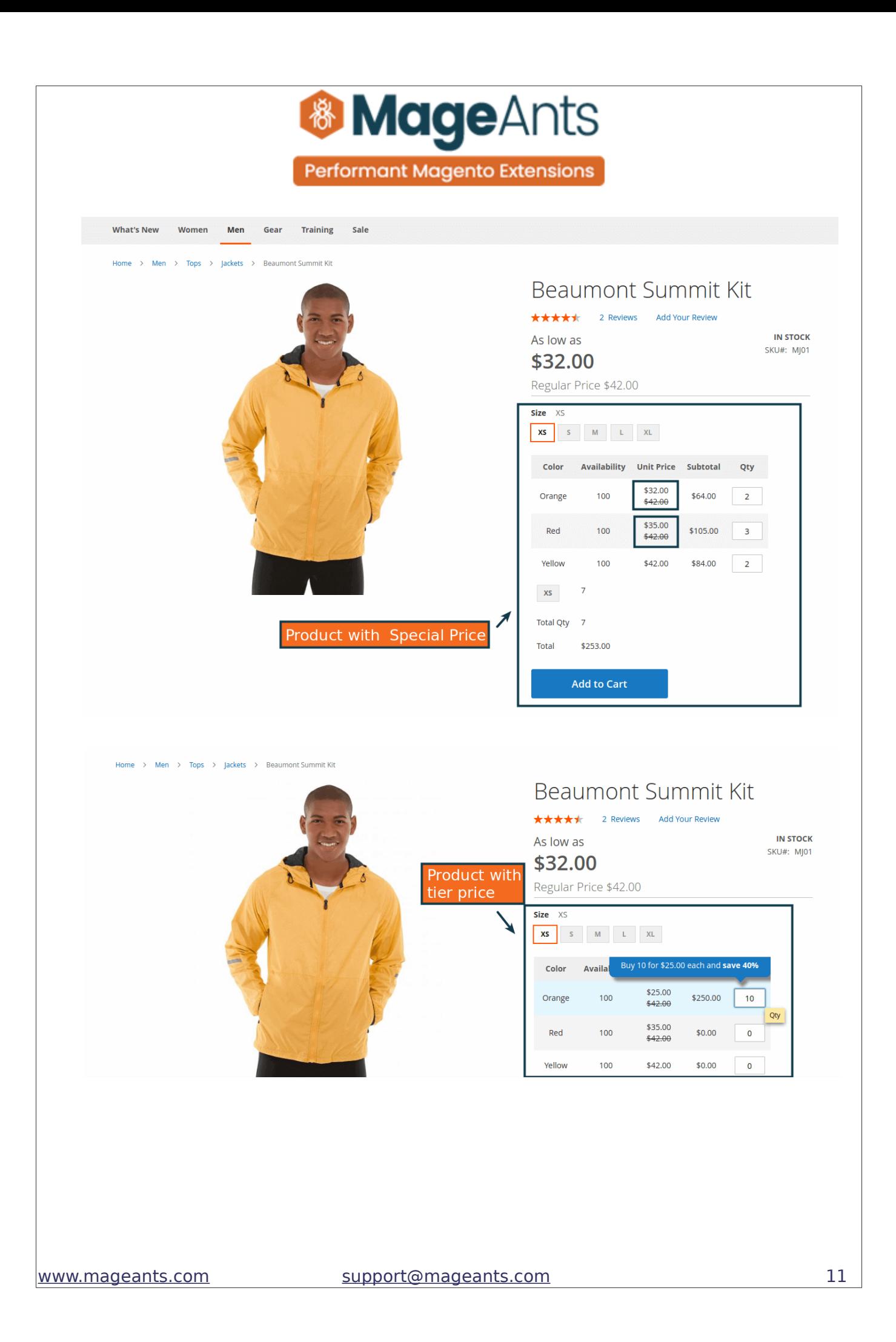

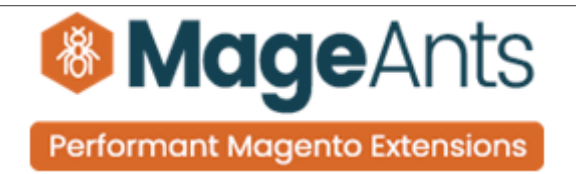

#### **Thank you!**

 if you have any questions or feature suggestions, please contact us at: [https://www.mageants.com/contact-us](https://www.mageants.com/contact-us.html)

Your feedback is absolutely welcome!